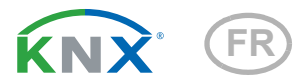

# Remo KNX RF Télécommande

Numéro d'article 70747 elsner Lumière Couloir 56% Chauffage Couloir 4 **MOO**  $22,5^{\circ}$ C **Scènes** B A 30% ± **Stores** đ Fenêtre  $\circledcirc$ 

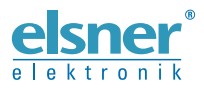

Installation et Réglage

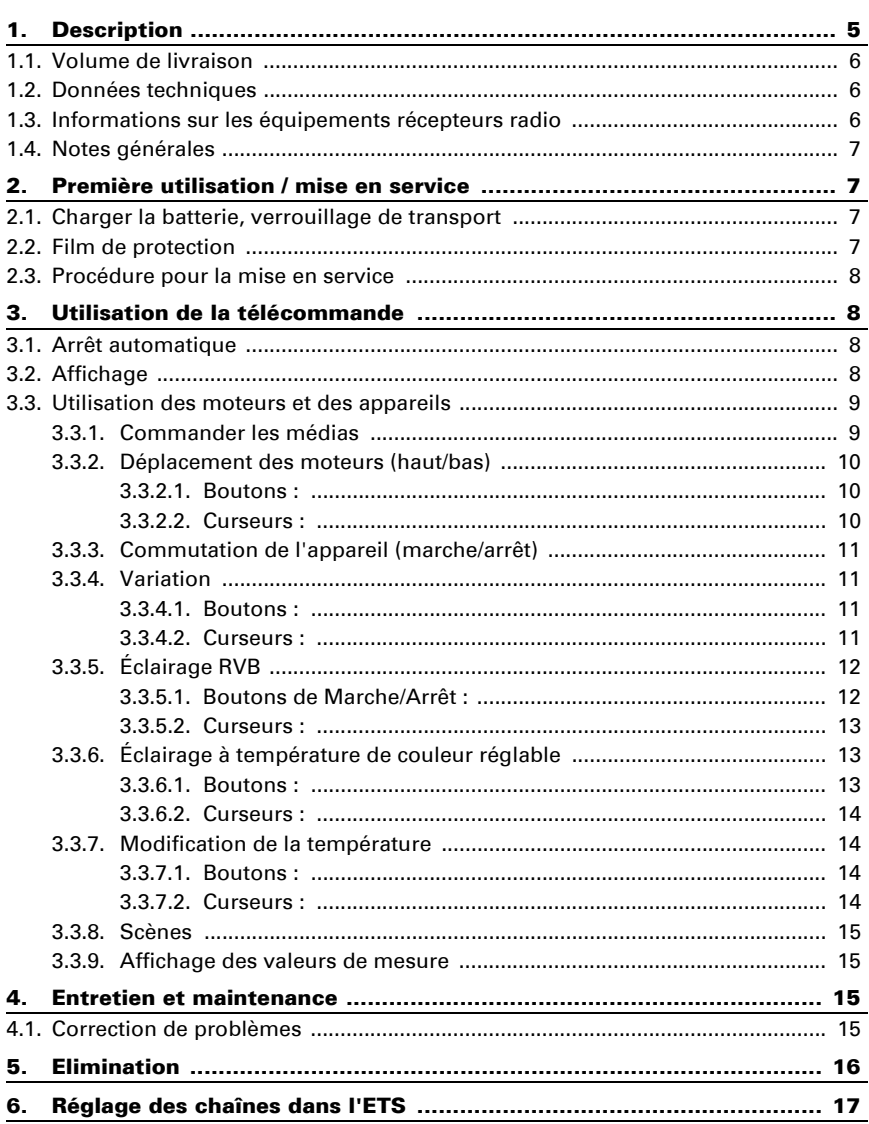

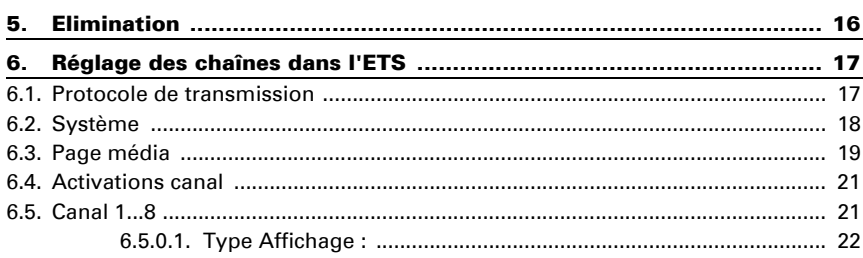

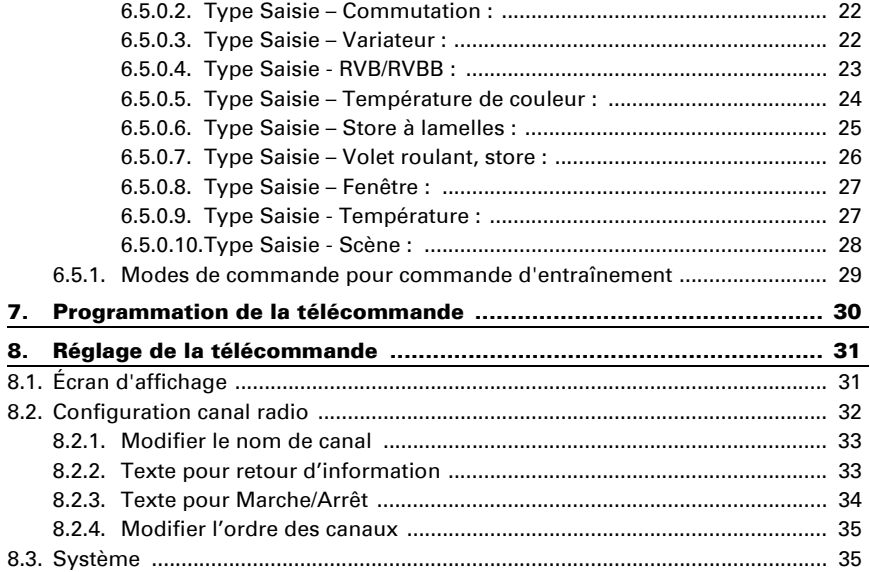

Le présent manuel est régulièrement modifié et adapté aux versions les plus récentes du logiciel. La version des modifications (version du logiciel et date) est indiquée en pied de page de la table des matières.

Si vous employez un appareil dont la version du logiciel est plus récente, consultez le site www.elsner-elektronik.de sous la rubrique « Service » et vérifiez si une nouvelle version du manuel est disponible.

### Explication des symboles contenus dans le présent manuel

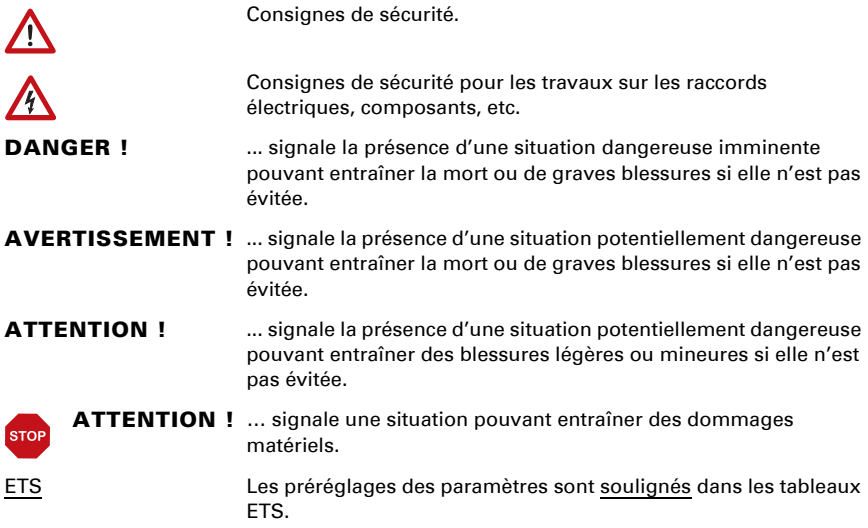

# <span id="page-6-0"></span>1. Description

Les périphériques de bus dans le système KNX peuvent être commandés manuellement via l'écran tactile couleur de la Télécommande Remo KNX RF. La Remo KNX RF utilise le standard KNX RF S. Les fonctions possibles sont

- Commutation
- Variation
- Déplacement de moteurs de stores, stores à lamelles, volets roulants ou fenêtres
- Modification de la température (pour le chauffage/refroidissement)
- Modification de la couleur de la lumière RVBB
- Modification de la température de couleur des éclairages
- Appel et enregistrement de scènes.
- Utilisation de la technologie des médias
- Affichage des valeurs bus (par ex. statut, valeurs de capteur).

Les canaux sont configurés dans le logiciel ETS. Toutefois, ils peuvent être triés et nommés individuellement à l'écran à tout moment.

#### *Fonctions :*

- Commande par écran tactile
- Batterie Lithium, chargeable via le chargeur Micro-B USB-2.0 (Chargeur n° 10155 comme accessoire en option). L'état de chargement de la batterie et l'avertissement en cas de chargement <20% peuvent être transmis au bus
- 32 canaux, standard radio KNX RF, mode S
- Chaque touche tactile peut être nommée directement sur l'appareil ou par l'ETS
- L'ordre d'affichage peut être modifié directement sur l'appareil
- Les paramétrages de l'écran peuvent être verrouillés (et déverrouillés) via l'application ou le bus

La configuration se réalise par le logiciel KNX à partir de l'ETS 5. Le fichier de produit est disponible au téléchargement dans le catalogue en ligne ETS et sur la page d'accueil de Elsner Elektronik www.elsner-elektronik.de dans le menu « service ». Vous y trouverez également le manuel du produit.

Si une communication avec des appareils filaires KNX (KNX TP) est requise, un coupleur de médias reliant KNX RF et KNX TP est indispensable (par exemple KNX RF LC-TP n° 70701).

### ATTENTION !

#### La transmission radio est effectuée sur un chemin de transmission non exclusivement disponible!

L'appareil ne convient pas aux applications dans le domaine de l'ingénierie de sécurité, comme arrêt d'urgence, appel d'urgence.

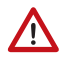

L'humidité endommage l'électronique de la télécommande. C'est pourquoi :

- ne pas la laisser sous la pluie
- ne pas la laisser la nuit dehors
- la protéger du gel

# <span id="page-7-0"></span>1.1. Volume de livraison

- Télécommande radio avec batterie intégrée
- Câble de connexion USB 0,5 m (USB-A mâle à USB-B micro mâle)

# <span id="page-7-1"></span>1.2. Données techniques

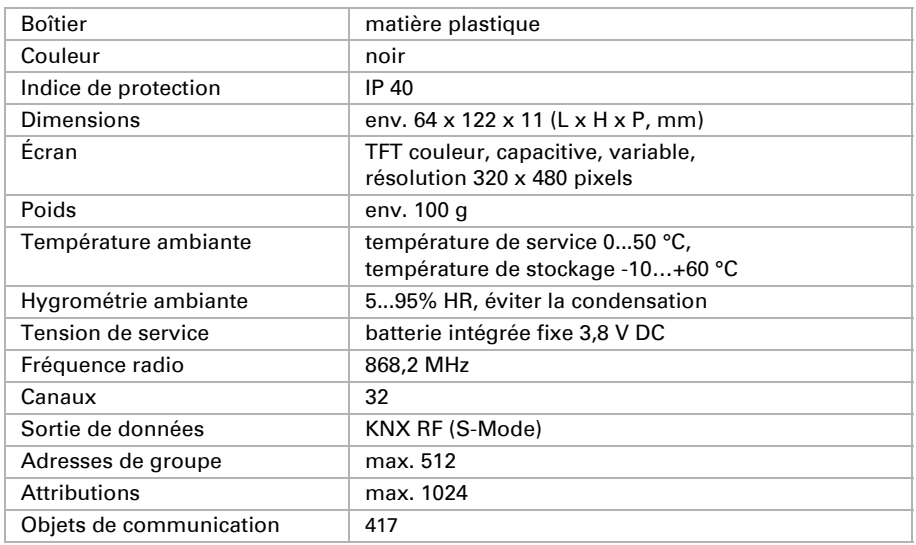

Le produit est certifié conforme aux dispositions des directives européennes.

# <span id="page-7-2"></span>1.3. Informations sur les équipements récepteurs radio

Lors de la planification d'installations avec des appareils qui communiquent par radio, une réception radio suffisante doit être garantie. La portée est limitée par les spécifications légales pour les équipements hertziens et les conditions du bâtiment. Evitez des sources de perturbation et des obstacles entre l'émetteur et le récepteur qui peuvent perturber la communication radio. Ce sont par exemple:

- Murs et dalles (en particulier en béton et vitrage de protection thermique).
- Des surfaces métalliques à proximité des participants de la communication radio (p.ex. construction d'un jardin d'hiver / véranda en aluminium).
- Autres communicants radio et des équipements locaux puissants (p.ex. casques sans fil) émettant sur la même fréquence. Conservez une distance minimale d'environ 30 cm entre les émetteurs radio.

## <span id="page-8-0"></span>1.4. Notes générales

L'appareil a exclusivement été conçu pour une utilisation conforme aux prescriptions décrites dans le présent manuel. Pour toute modification non conforme ou non-respect du manuel d'utilisation, tout droit à la garantie ou garantie légale cesse.

Après avoir déballé l'appareil, immédiatement l'examiner afin de déterminer tout dommage mécanique. En cas d'avaries de transport, veuillez en informer immédiatement le fournisseur.

La société Elsner Elektronik décline toute responsabilité pour d'éventuelles modifications des normes et standards appliqués après la date de parution du présent manuel.

# <span id="page-8-1"></span>2. Première utilisation / mise en service

# <span id="page-8-2"></span>2.1. Charger la batterie, verrouillage de transport

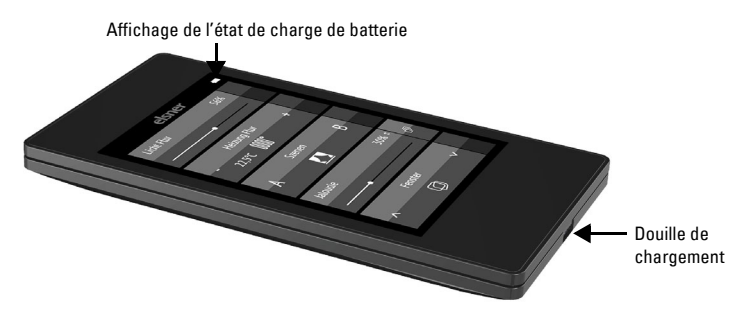

Chargez d'abord la batterie intégrée de la télécommande avec un chargeur USB du commerce (prise Micro B USB 2.0). Le chargement réinitialise le verrouillage de transport qui est activé lors de la livraison. La télécommande ne peut être utilisée que si le câble de chargement a été raccordé au secteur.

Si besoin, le verrouillage de transport peut être réactivé dans le menu *Système* (voir le chapitre *Système* du manuel).

L'état de chargement de la batterie et l'avertissement en cas de chargement inférieur à 20% peuvent être transmis au bus. État de chargement de la batterie et avertissement en cas de batterie faible (message bus). Voir le chapitre *Système* du manuel.

La batterie de l'appareil ne peut pas être retirée ou remplacée. Lors de l'élimination de l'appareil, veuillez respecter les dispositions concernant l'élimination des appareils avec batterie intégrée.

# <span id="page-8-3"></span>2.2. Film de protection

Retirez le film de protection de l'écran.

# <span id="page-9-0"></span>2.3. Procédure pour la mise en service

- 1. Pré-requis : Configuration des canaux dans le logiciel ETS (à partir de la version 5). Voir le chapitre *Réglage des canaux dans le logiciel ETS* du manuel.
- 2. Pré-requis : Programmation de l'appareil Voir le chapitre *Programmation de la télécommande* du manuel.
- 3. En option : Modification des noms et de l'ordre des canaux dans le menu *Configuration du canal radio.*

Voir le chapitre *Configuration du canal radio* du manuel.

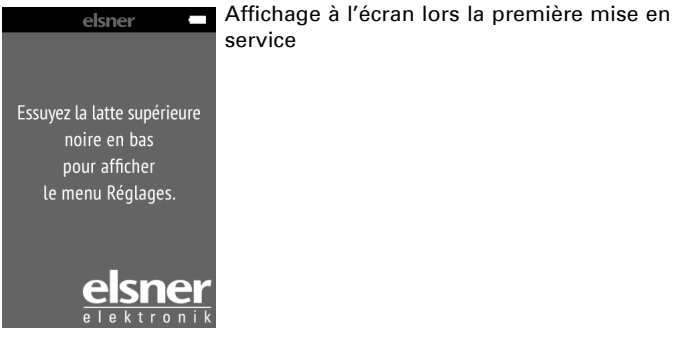

# <span id="page-9-1"></span>3. Utilisation de la télécommande

# <span id="page-9-2"></span>3.1. Arrêt automatique

L'écran de la télécommande s'allume si l'appareil est bougé (p.ex. en prenant la télécommande dans la main) et il s'éteint après quelques secondes afin d'économiser l'énergie. Le délai avant arrêt peut être réglé dans le menu *Écran* (voir le chapitre Écran d'affichage du manuel).

# <span id="page-9-3"></span>3.2. Affichage

L'écran affiche tous les canaux les uns en dessous des autres. L'ordre peut être adapté dans le menu *Configuration canal radio > Modifier l'ordre des canaux* (voir le chapitre *Modifier l'ordre des canaux du manuel*. Attention : l'accès à ces menus de paramétrage peut être verrouillé. Le verrouillage/déverrouillage peut être effectué via l'application du logiciel ETS et/ou le bus (objet de communication).

Si plus de cinq moteurs/appareils sont programmés, l'affichage est réparti sur plusieurs pages. Les touches fléchées haut/bas permettent de passer d'une page à une autre.

# <span id="page-10-0"></span>3.3. Utilisation des moteurs et des appareils

### <span id="page-10-1"></span>3.3.1. Commander les médias

*par ex. musique, film*

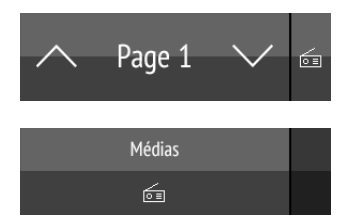

En cas d'affichage de plusieurs pages, la commande des médias est disponible via le petit bouton situé en haut à droite de la page 1.

Si l'affichage ne comprend qu'une seule page, la page des médias s'ouvre en appuyant sur une touche propre à cette rubrique.

Les possibilités de commande disponibles dépendent de la sélection proposée dans le logiciel ETS. Les fonctions suivantes sont disponibles :

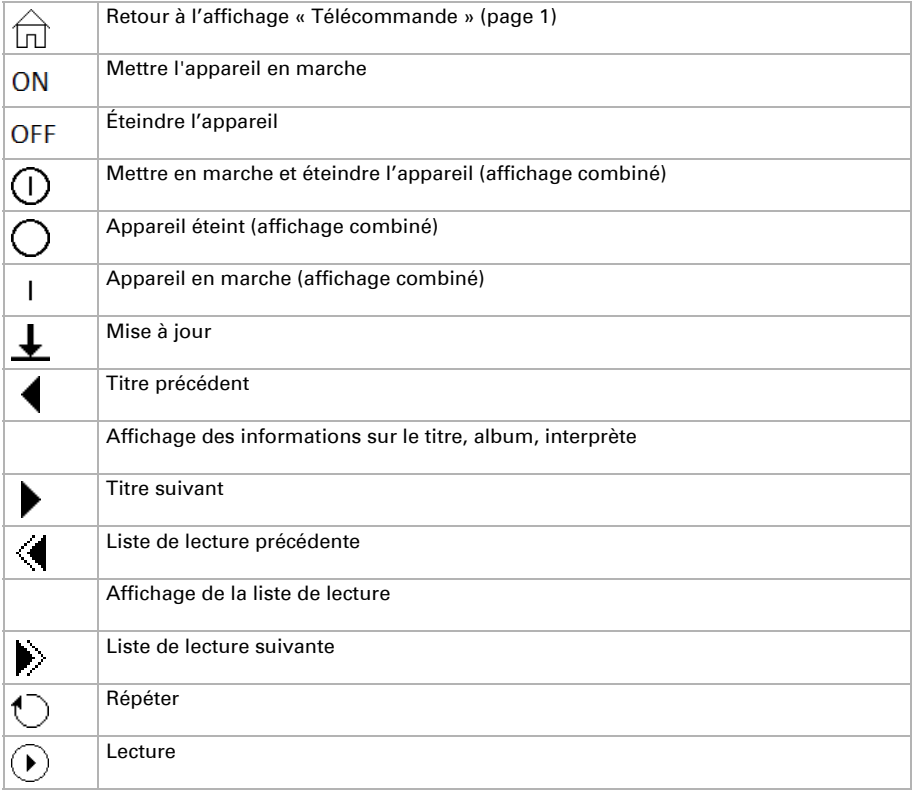

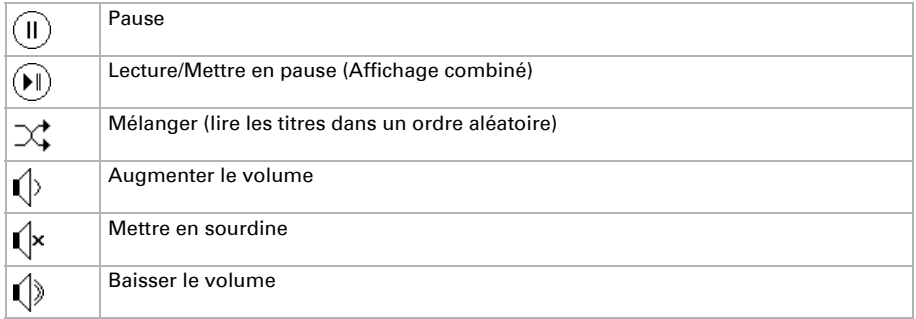

## <span id="page-11-0"></span>3.3.2. Déplacement des moteurs (haut/bas)

#### *Store à lamelles, volet roulant, store ou fenêtre*

Le logiciel ETS permet d'activer les « Boutons » ou les « Curseurs » comme surface de commande. Lorsque plusieurs surfaces sont actives, vous pouvez changer d'affichage en utilisant la zone droite de la touche (symbole des pages  $\Box$ ).

#### <span id="page-11-1"></span>Boutons :

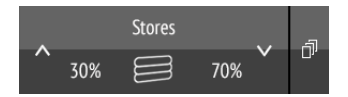

Appuyez sur la flèche Haut ou la flèche Bas pour positionner le moteur.

La réaction des touches à une pression brève/une pression plus longue et l'affichage de la position dépendent des réglages effectués dans le logiciel ETS.

La position du moteur s'affiche dans la touche à gauche du symbole si le « retour d'information » a été activé dans le logiciel ETS. Pour les stores à lamelles, la position des lamelles peut être également affichée (à droite du symbole).

#### <span id="page-11-2"></span>Curseurs :

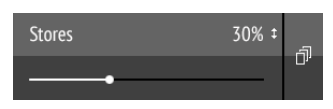

Déplacez le point sur la ligne afin de positionner le moteur. Si le « Retour d'information » a été activé dans le logiciel ETS, la hauteur de la tenture est affichée en % et la position du point situé sur la ligne correspond à la position actuelle de tenture dès qu'un retour d'information est perçu.

Pour les stores à lamelles, un deuxième curseur peut être activé dans le logiciel ETS pour régler la position des lamelles  $(\bigstar)$ .

Réglages ETS voir le chapitre *Canal 1...8*, paragraphes relatifs à *Stores à lamelles*, *volet roulant*, *store* ou *fenêtre* du manuel.

# <span id="page-12-0"></span>3.3.3. Commutation de l'appareil (marche/arrêt)

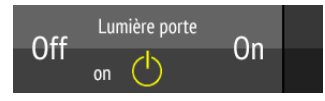

Effleurer la moitié droite de la touche met en marche. Effleurer la moitié gauche de la touche éteint. Les surfaces peuvent être marquées dans le logiciel ETS ou dans le menu *Configuration canal radio > Texte pour Marche/Arrêt* (Voir le chapitre *Modifier le texte pour Marche/Arrêt du manuel*).

Si le « retour d'information » a été activé dans le logiciel ETS, le statut signalé par le bus (Texte, Marche/Symbole jaune ou Arrêt/Symbole gris) s'affiche, sinon aucun retour d'information relatif au statut ne sera obtenu. Le texte de retour d'information peut être modifié dans le logiciel ETS ou dans le menu *Configuration canal radio > Texte pour retours d'informations* (Voir le chapitre *Modifier le texte pour les retours d'informations du manuel*).

Réglages ETS voir le chapitre *Canal 1...8*, Paragraphe *Commutation* du manuel.

# <span id="page-12-1"></span>3.3.4. Variation

Le logiciel ETS permet d'activer les « Boutons » ou les « Curseurs » comme surface de commande. Lorsque plusieurs surfaces sont actives, vous pouvez changer d'affichage en utilisant la zone droite de la touche (symbole des pages  $\Box$ ).

### <span id="page-12-2"></span>Boutons :

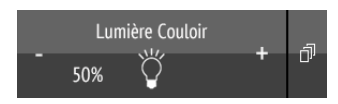

Une pression brève sur + active, une pression sur - arrête.

Un maintien prolongé sur + fait varier vers plus clair, un maintien sur - fait varier vers plus sombre. Le fait de relâcher la touche interrompt la modification de la luminosité.

L'intervalle de temps entre bref et long ainsi que d'autres paramètres sont réglés dans le logiciel ETS. Si le « retour d'information » a été activé dans le logiciel ETS, le statut signalé par le bus (Marche/Symbole jaune ou Arrêt/Symbole gris) s'affiche, sinon aucun retour d'information relatif au statut n'a lieu.

La luminosité du variateur en % s'affiche dans la touche à gauche du symbole si le « retour d'information » a été activé dans le logiciel ETS.

### <span id="page-12-3"></span>Curseurs :

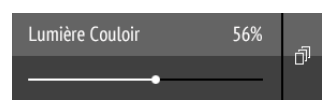

Déplacez le point sur la ligne afin de varier l'éclairage. Si le « Retour d'information » a été activé dans le logiciel ETS, la clarté actuelle est affichée en % et la position du point situé sur la ligne correspond à la clarté actuelle dès qu'un retour d'information est perçu.

Réglages ETS voir le chapitre *Canal 1...8*, Paragraphe *Variation* du manuel.

## <span id="page-13-0"></span>3.3.5. Éclairage RVB

Pour régler les différentes valeurs des éclairages pour Rouge, Vert, Bleu et Blanc, utilisez les boutons de la touche Marche/Arrêt des éclairages et trois (RVB) ou quatre (RVBB) curseurs de réglage de couleur.

Ces fonctions peuvent se regrouper sur un canal (c-à-d une touche). Dans ce cas, passez d'une fonction à l'autre en utilisant la zone droite de la touche (symbole des pages  $\overline{1}$ ). Les fonctions peuvent également être réparties sur plusieurs canaux de sorte que la commutation et le réglage de couleur s'effectuent à l'aide de plusieurs touches situées les unes endessous des autres. La configuration est effectuée dans le logiciel ETS.

#### *Envoyez les réglages à l'éclairage :*

En fonction du réglage, les modifications effectuées sur les curseurs RVBB sont directement envoyées à l'éclairage ou le réglage en question n'est envoyé qu'en maintenant enfoncé le bouton droit (Marche) sur une durée prolongée.

### <span id="page-13-1"></span>Boutons de Marche/Arrêt :

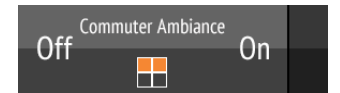

Effleurer la moitié droite de la touche met en marche. Effleurer la moitié gauche de la touche éteint. Les surfaces peuvent être marquées dans le logiciel ETS ou dans le menu *Configuration canal radio > Texte pour Marche/Arrêt* (Voir le chapitre *Modifier le texte pour Marche/Arrêt du manuel*).

Si le « retour d'information » a été activé dans le logiciel ETS, le statut signalé par le bus (Texte,) s'affiche, sinon aucun retour d'information relatif au statut ne sera obtenu. Le texte de retour d'information peut être modifié dans le logiciel ETS ou dans le menu *Configuration canal radio > Texte pour retours d'informations* (Voir le chapitre *Modifier le texte pour les retours d'informations du manuel*).

#### *Affichage des couleurs :*

Le réglage actuel des couleurs est affiché dans les petites cases de la touche. Attention : l'affichage de l'écran peut diverger fortement de la couleur réelle de la lumière de l'éclairage.

Luminaire RGB sans rétroaction: 1 boîte

valeur de mélange RGB ajustée

#### Luminaire RGBW sans rétroaction: 2 boîtes

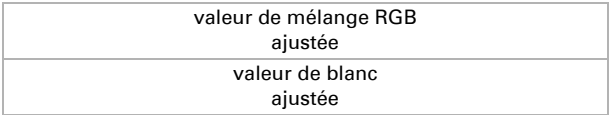

Luminaire RGB avec rétroaction: 2 boîtes

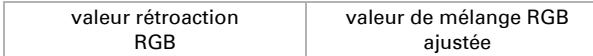

#### Luminaire RGBW avec rétroaction: 4 boîtes

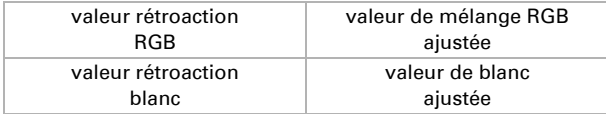

#### <span id="page-14-0"></span>Curseurs :

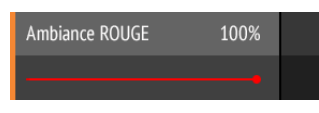

Déplacez le point sur la ligne afin de modifier la couleur de lumière par Rouge, Vert, Bleu et Blanc. La barre de couleur de gauche affiche la couleur. Attention : l'affichage de l'écran peut diverger fortement de la couleur réelle de la lumière de l'éclairage.

Si le « Retour d'information » a été activé dans le logiciel ETS, la clarté actuelle de la couleur est affichée en %, la position du point situé sur la ligne correspond à la clarté actuelle et la barre de couleur est également actualisée dès qu'un retour d'information est perçu.

Réglages ETS voir le chapitre *Canal 1...8*, Paragraphe *RVBB* du manuel.

#### <span id="page-14-1"></span>3.3.6. Éclairage à température de couleur réglable

Le logiciel ETS permet d'activer les « Boutons » ou les « Curseurs » comme surface de commande. Lorsque plusieurs surfaces sont actives, vous pouvez changer d'affichage en utilisant la zone droite de la touche (symbole des pages  $\Box$ ).

#### <span id="page-14-2"></span>Boutons :

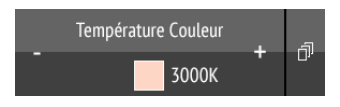

#### Maintien prolongé de + met en marche, maintien de - éteint. Bref effleurement de + refroidit la luminosité, effleurer - la réchauffe.

L'intervalle de temps entre bref et long ainsi que d'autres paramètres sont réglés dans le logiciel ETS. Si le « retour d'information » a été activé dans le logiciel ETS, la valeur de température signalée par le bus (champ de couleur rouge (lumière plus chaude), bleu (lumière plus froide) et valeur Kelvin) s'affiche, sinon aucun retour d'information relatif au statut n'est obtenu.

#### <span id="page-15-0"></span>Curseurs :

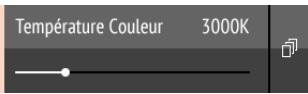

Déplacez le point sur la ligne afin de modifier la température de la couleur de l'éclairage. Si le « Retour d'information » a été activé dans le logiciel ETS, la température de couleur actuelle est affichée en Kelvin (K) et la position du point situé sur la ligne correspond à la température de couleur actuelle dès qu'un retour d'information est perçu.

La barre de couleur gauche affiche la tendance chaude ou froide par une teinte plutôt rougeâtre, blanche ou bleuâtre.

Réglages ETS voir le chapitre *Canal 1...8*, Paragraphe *Température de couleur* du manuel.

## <span id="page-15-1"></span>3.3.7. Modification de la température

*Adapter le chauffage ou le refroidissement*

Le logiciel ETS permet d'activer les « Boutons » ou les « Curseurs » comme surface de commande. Lorsque plusieurs surfaces sont actives, vous pouvez changer d'affichage en utilisant la zone droite de la touche (symbole des pages  $\Box$ ).

### <span id="page-15-2"></span>Boutons :

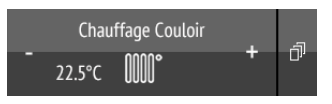

#### Une pression sur + augmente la température prescrite. Une pression sur - réduit la température prescrite.

La température prescrite actuelle s'affiche dans la touche à gauche du symbole si le « retour d'information » a été activé dans le logiciel ETS (toujours pour objet température). La procédure de modification de la température est enregistrée dans le logiciel ETS.

### <span id="page-15-3"></span>Curseurs :

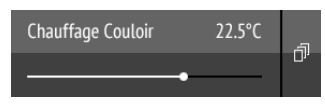

Déplacez le point sur la ligne afin d'ajuster la température. Si le « Retour d'information » a été activé dans le logiciel ETS, la température de consigne actuelle est affichée en °C dès qu'un retour d'information est perçu.

Réglages ETS voir le chapitre *Canal 1...8*, Paragraphe *Température* du manuel.

## <span id="page-16-0"></span>3.3.8. Scènes

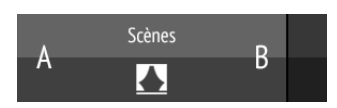

Chaque touche de scène est utilisée pour commander deux scènes : La moitié gauche de la touche pour l'une et la moitié droite pour l'autre.

#### Une pression brève sur une moitié de touche appelle la scène.

Un maintien prolongé enregistre la scène dans l'état actuel (par exemple position de déplacement, luminosité du variateur, etc.), si cette fonction a été activée dans le logiciel ETS.

Réglages ETS voir le chapitre *Canal 1...8*, Paragraphe *Scène* du manuel.

### <span id="page-16-1"></span>3.3.9. Affichage des valeurs de mesure

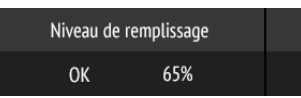

Une touche peut être utilisée en comme surface d'affichage des valeurs du système bus. Aucune action n'est possible.

# <span id="page-16-2"></span>4. Entretien et maintenance

Nettoyez la télécommande avec un chiffon humidifié à l'eau. N'utiliser aucun produit d'entretien.

# <span id="page-16-3"></span>4.1. Correction de problèmes

Problème : Écran éteint, la télécommande ne répond pas :

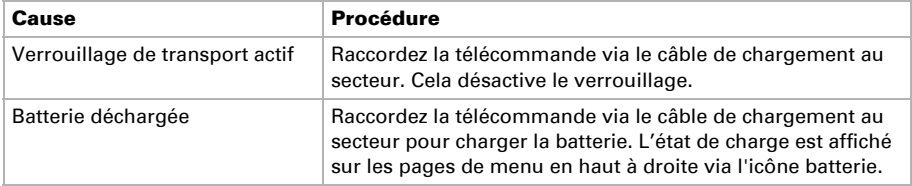

Problème : Écran allumé, l'appareil/le moteur ne répond pas aux pressions de touche :

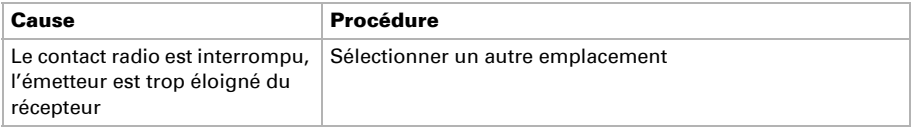

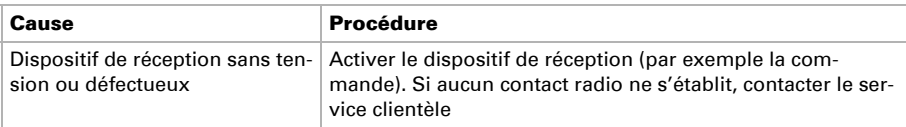

Problème : Menu indisponible (le menu n'apparaît pas lorsque la barre supérieure est balayée du haut vers le bas) :

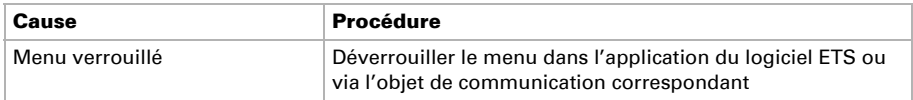

# <span id="page-17-0"></span>5. Elimination

Après utilisation, l'appareil doit être éliminé conformément aux dispositions légales. Ne le jetez pas avec les ordures ménagères !

# <span id="page-18-0"></span>6. Réglage des chaînes dans l'ETS

# <span id="page-18-1"></span>6.1. Protocole de transmission

#### *Abréviations :*

- *C Communication*
- *L Lire*
- *E Écrire*
- *T Transmettre*
- *A Actualiser*

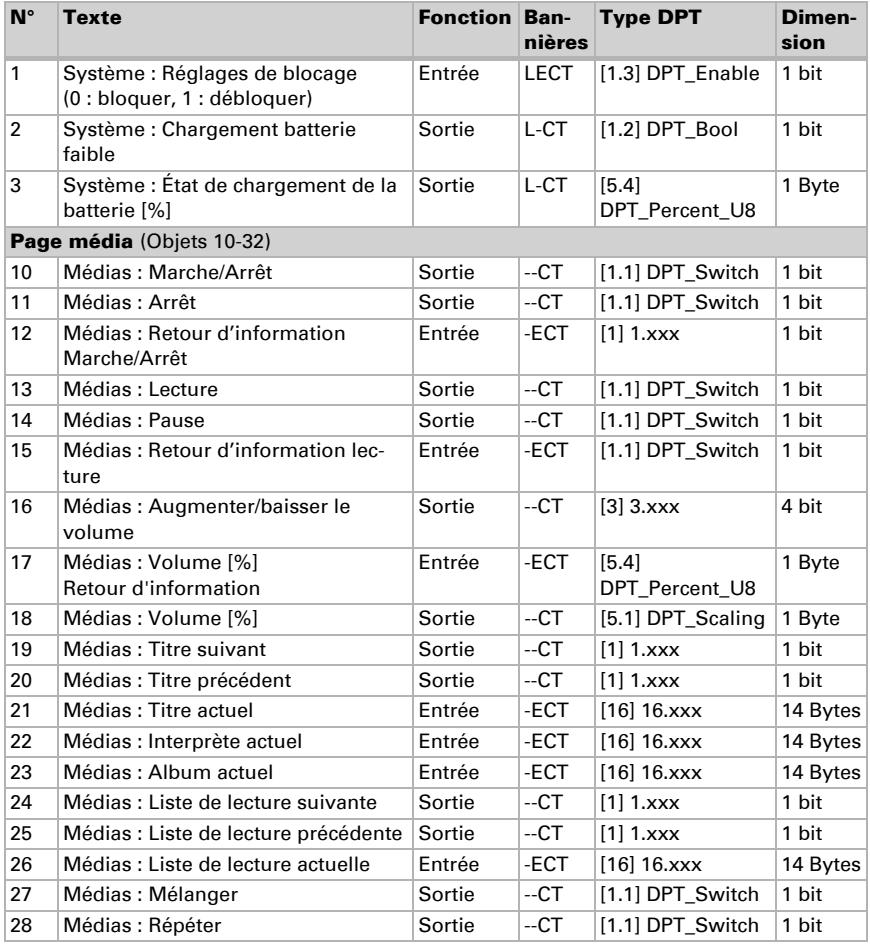

Télécommande Remo KNX RF • Version: 14.09.2021 • Sous réserve d'erreurs et de modifications techniques.

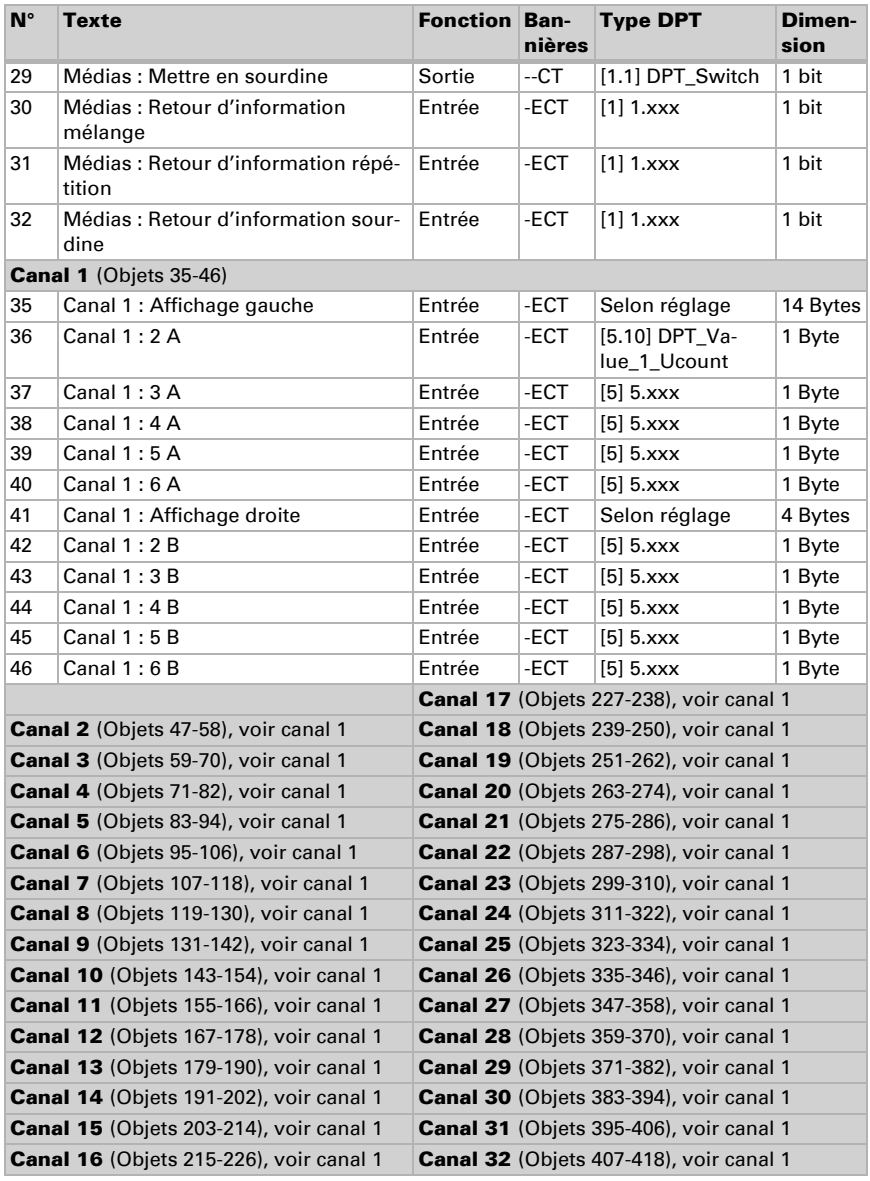

# <span id="page-19-0"></span>6.2. Système

*Paramétrer le menu Blocage et les informations relatives à la batterie.*

#### *Menu de système :*

Le menu de système peut être bloqué/débloqué via l'objet 1. Il n'est pas possible de modifier des paramétrages au niveau de l'appareil lorsque le menu est bloqué (par ex. le nom, l'ordre).

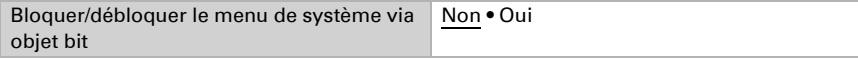

#### *Batterie :*

Spécifier l'envoi ou non d'un message au bus concernant l'état de chargement de la batterie ou le besoin de rechargement de la batterie (< 20 %). Les informations sont envoyées lors de l'initialisation, c'est-à-dire lorsque l'écran s'allume (automatiquement lors de la prise en main de l'appareil).

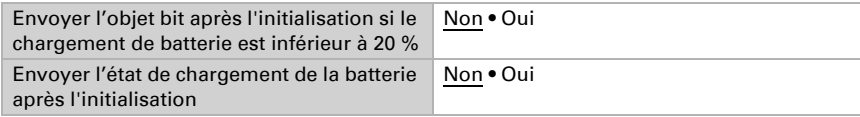

## <span id="page-20-0"></span>6.3. Page média

*Paramétrer la page de la commande des médias.*

Activer la page de technique média.

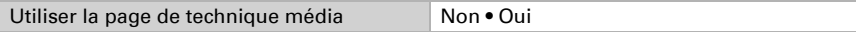

Activer les fonctions de commande nécessaires et définir les valeurs d'envoi et de retour.

#### *Marche/Arrêt :*

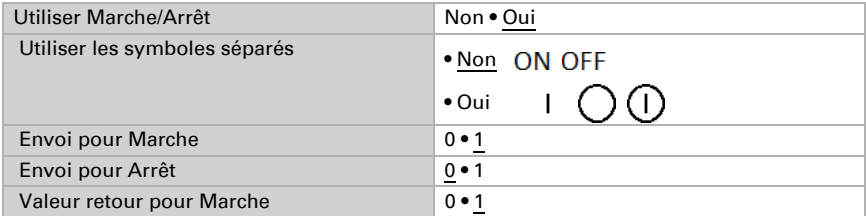

#### *Lecture/Pause :*

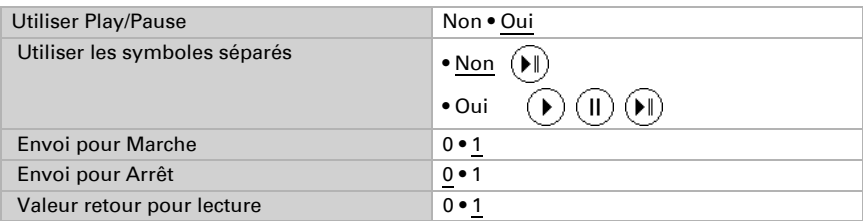

#### *Informations relatives au titre :*

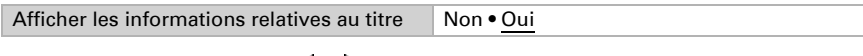

# *Titre suivant/précédent :*

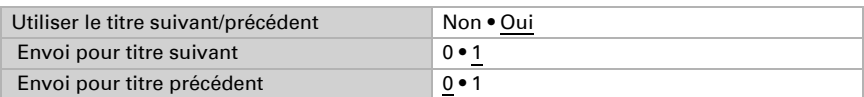

# *Liste de lecture :*

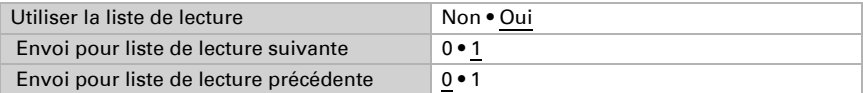

# *Répéter :*

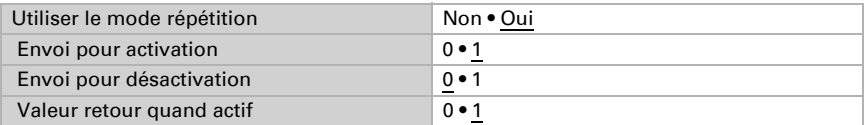

## *Mélanger (lecture hasardeuse) :*

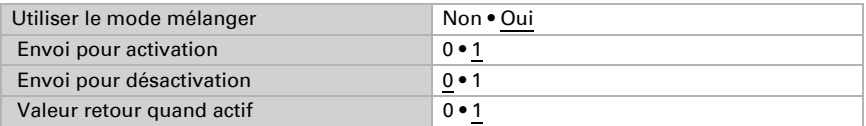

# *Mettre en sourdine :*

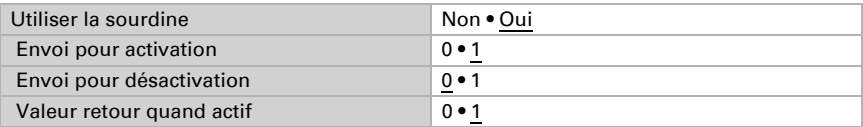

# *Volume :*  $\overline{\left\langle \right\rangle \ \left\langle \right\rangle }$

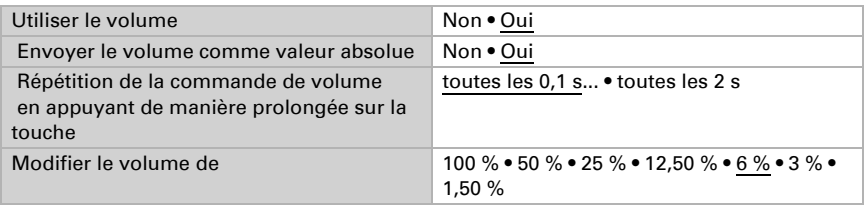

# <span id="page-22-0"></span>6.4. Activations canal

*Activer les canaux pour l'utilisation.*

Activez les canaux que vous souhaitez utiliser. Les canaux qui ne sont pas activés ne sont pas affichés sur l'appareil.

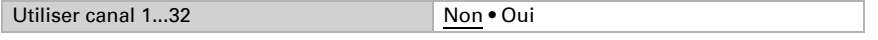

### <span id="page-22-1"></span>6.5. Canal 1...8

*Configurer les identifications de canaux et la fonction pour chaque canal.*

#### *Identifications :*

Des identifications permettant une meilleure vue d'ensemble dans le logiciel ETS et sur l'appareil peuvent être ajoutées au canal.

L'identification d'objets est ajoutée devant tous les objets de ce canal, elle permet de connaître l'appartenance dans le logiciel ETS.

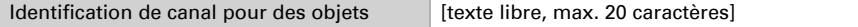

L'identification pour l'écran permet de spécifier la désignation qui s'affiche sur l'écran de la télécommande. Sur l'écran proprement dit, un nom spécifique peut être toutefois attribué à tout moment et l'affichage de la désignation contenue dans le logiciel ETS être masqué (voir *Configuration de canal radio* > *[8.2.1. Modifier le nom de canal](#page-34-0)*, page 33).

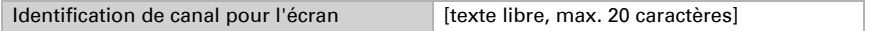

#### *Fonctions :*

Indiquer tout d'abord si le canal doit être utilisé pour l'affichage (écran) ou la saisie (télécommande).

Type **Affichage • Saisie** 

Le mode « Saisie » peut être configuré pour les fonctions commutation, variation, commande d'entraînement (stores à lamelles, volets roulants, stores ou fenêtres), température ou scène.

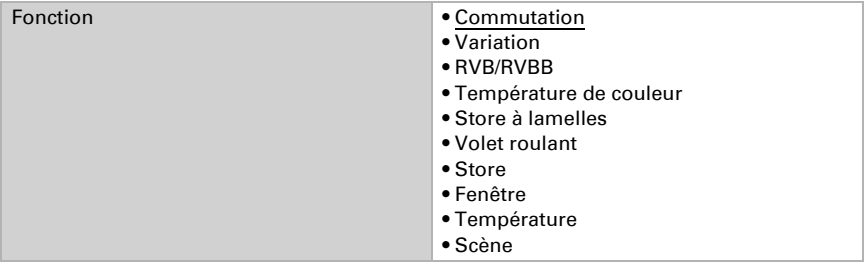

### <span id="page-23-0"></span>**Type Affichage:**

Pour utiliser le canal d'affichage d'informations depuis le système bus, sélectionnez le type « Affichage » et spécifiez ce qui doit être affiché dans la moitié gauche et droite de la surface.

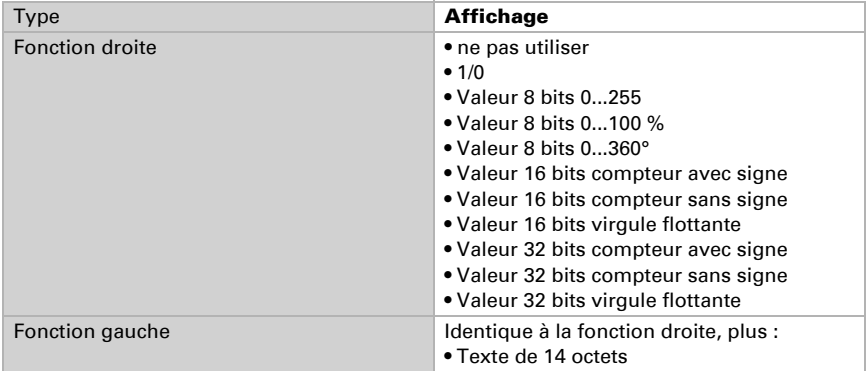

### <span id="page-23-1"></span>Type Saisie – Commutation :

Lorsqu'un appareil doit être activé et désactivé (actionneur de commutation) par le canal, sélectionnez Type « Saisie » et la fonction « Commutation » et spécifiez si un retour d'information doit être envoyé à la télécommande après exécution d'une commande de commutation.

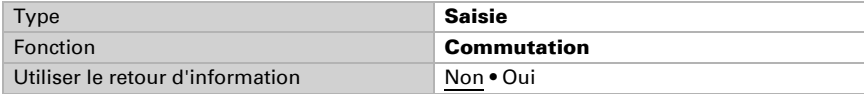

Saisissez l'identification pour les états « Activé » et « Désactivé ». L'identification peut également être directement modifiée sur l'appareil.

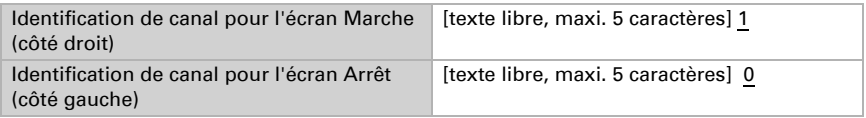

### <span id="page-23-2"></span>Type Saisie – Variateur :

Lorsque la variation d'une lampe doit être effectuée par le biais du canal (actionneur de variation), sélectionnez Type « Saisie » et la fonction « Variation » et spécifiez si une information retour doit être envoyée à la télécommande après exécution d'une commande de variation.

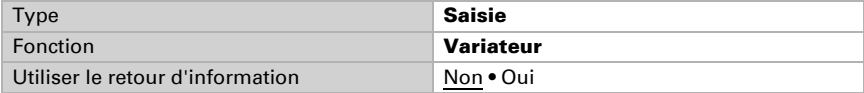

Indiquez si des touches doivent être utilisées pour faire varier la lumière. En désactivant les touches, il convient d'activer le curseur vers le bas pour permettre la variation de la lumière !

Spécifiez pour les touches l'intervalle de temps entre la commutation et la variation et si vous le souhaitez, l'intervalle de répétition et le pourcentage en appuyant de manière prolongée sur la touche.

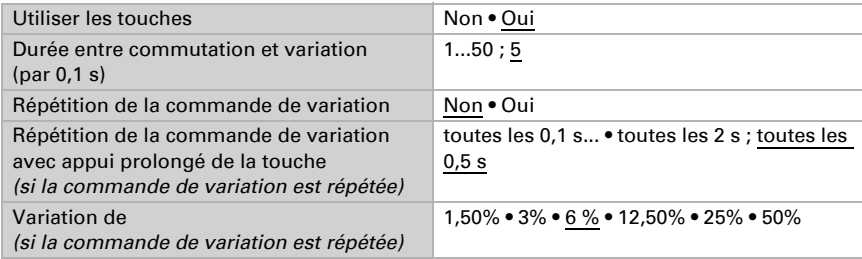

Activez la fonction afin de faire varier l'éclairage à l'aide du curseur. Lorsque les touches ET le curseur sont activés, une petite touche située à côté de la touche permet de commuter entre les fonctions de commande. Lorsque toutes les fonctions de commande sont désactivées, le canal est hors service.

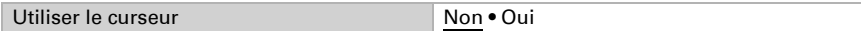

### <span id="page-24-0"></span>Type Saisie - RVB/RVBB :

Pour commander une lampe à l'éclairage réglable avec le canal (RVB ou RVBB), sélectionnez Type « Saisie » et la fonction « RVB/RVBB » et spécifiez si un retour d'information doit être envoyé à la télécommande après exécution d'une commande RVB.

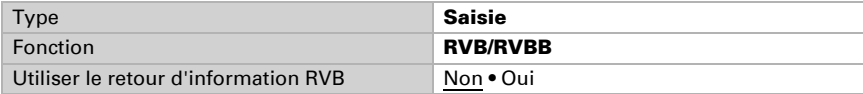

Indiquez si des touches doivent être utilisés pour le réglage. En désactivant les touches, il convient d'activer au moins un curseur vers le bas pour pouvoir procéder au réglage !

Saisissez l'identification pour les états « Activé » et « Désactivé ». L'identification peut également être directement modifiée sur l'appareil.

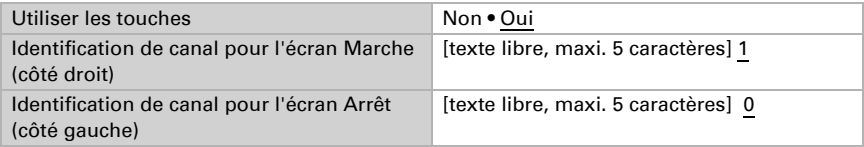

Définissez le comportement d'envoi des touches lors de la mise hors service de l'objet 3 bytes (RVB collectif) et des objets trois ou quatre 1 byte (R, V, B et B à part). Spécifiez si un retour d'information de Marche/Arrêt doit être reçu par le bus. Et indiquez pour les touches l'intervalle de temps entre la commutation (appui) et l'envoi de la valeur RVB (en appuyant de manière prolongée sur la touche).

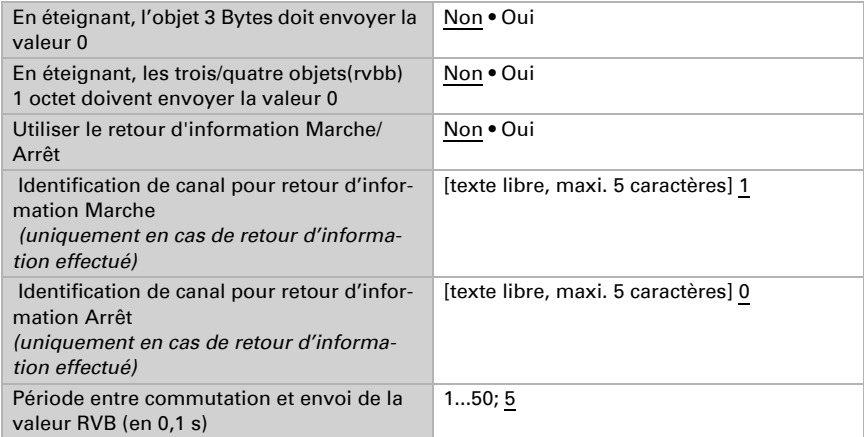

Pour chaque couleur pour laquelle *aucun* curseur n'est activé (voir prochain paragraphe de réglage), il est possible de sélectionner un autre canal à partir duquel la couleur est reprise. Cela permet de définir les couleurs d'une lampe RVB sur différents canaux de la télécommande et de représenter les curseurs les uns en dessous des autres en Rouge, Vert, Bleu et Blanc sur l'écran.

Proportion de Rouge / Vert / Blanc / Bleu de sans • Canal 1...32

Pour régler les différentes couleurs par le curseur, activer les fonctions respectives. Lorsque les touches ET le ou plusieurs curseur(s) sont activés, une petite touche située à côté de la touche permet de commuter entre les fonctions de commande. Lorsque toutes les fonctions de commande sont désactivées, le canal est hors service.

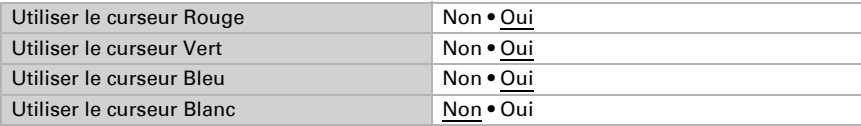

La nouvelle valeur RVB(B) réglée via le curseur est envoyée au bus KNX en maintenant la touche enfoncée. Les différentes objets 1 octet sont envoyés en relâchant le curseur.

### <span id="page-25-0"></span>Type Saisie – Température de couleur :

Pour commander une lampe à température de couleur réglable (blanc chaud/blanc froid) avec le canal, sélectionner le type « Saisie » et la fonction « Température de couleur ».

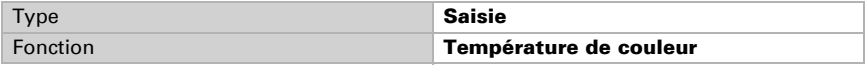

Définissez la valeur de température de couleur réglable minimale et maximale en kelvin ainsi que la progression en pas pour les changements de température.

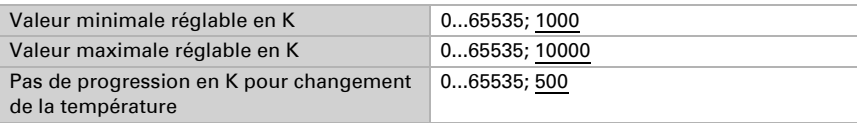

Indiquez si des touches doivent être utilisés pour le réglage. En désactivant les touches, il convient d'activer le curseur vers le bas pour permettre d'effectuer des réglages ! Définissez pour les touches l'intervalle entre la commutation (en appuyant sur la touche de manière prolongée) et le changement de température (appui). Spécifiez si un retour d'information de Marche/Arrêt doit être reçu par le bus.

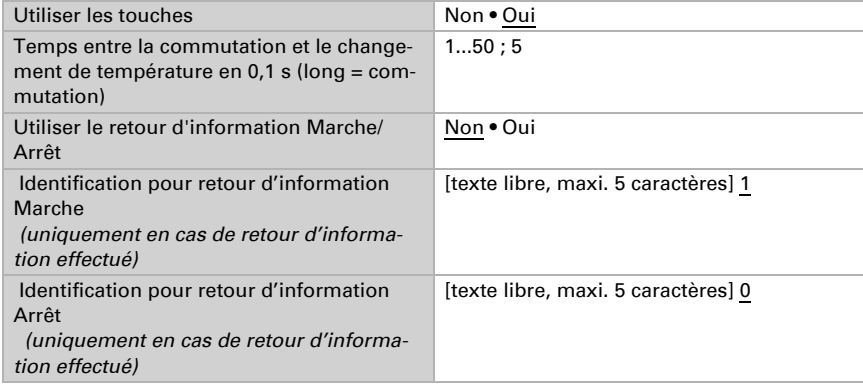

Activer la fonction afin de régler la température de couleur à l'aide du curseur. Lorsque les touches ET le curseur sont activés, une petite touche située à côté de la touche permet de commuter entre les fonctions de commande. Lorsque toutes les fonctions de commande sont désactivées, le canal est hors service.

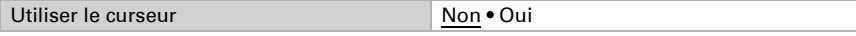

### <span id="page-26-0"></span>Type Saisie – Store à lamelles :

Lorsque la commande d'un store à lamelles doit être effectuée par le canal, sélectionnez Type « Saisie » et la fonction « Persienne » et spécifiez si un retour d'information de la position de déplacement et/ou de lamelle doit être envoyé à la télécommande après exécution d'une commande de déplacement.

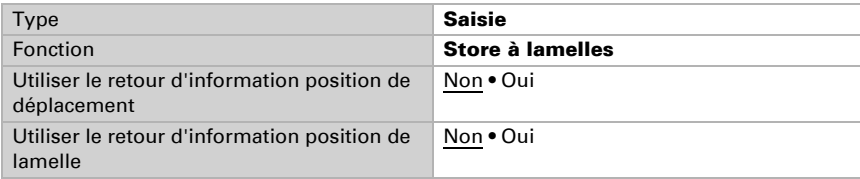

Indiquez si des touches doivent être utilisées pour la commande. En désactivant les touches, il convient d'activer au moins un curseur vers le bas pour permettre de manipuler l'appareil !

Définissez le mode de commande pour les touches et procéder aux réglages correspondants. Vous trouverez une description des possibilités de réglage pour les modes individuels de commande dans le chapitre *[6.5.1. Modes de commande pour commande d'entraî](#page-30-0)nement*[, page 29.](#page-30-0)

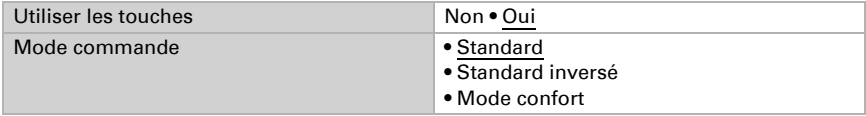

Pour positionner le store à lamelles à l'aide du curseur, activez la fonction de position de déplacement (hauteur de suspension) et/ou de position de lamelles (angle). Lorsque les touches ET le ou les deux curseur(s) sont activés, une petite touche située à côté de la touche permet de commuter entre les fonctions de commande. Lorsque toutes les fonctions de commande sont désactivées, le canal est hors service.

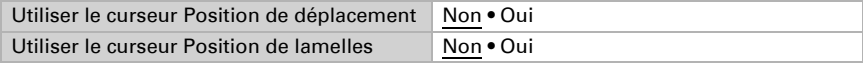

### <span id="page-27-0"></span>Type Saisie – Volet roulant, store :

Lorsque la commande d'un volet roulant doit être effectuée par le canal, sélectionnez dans ce cas la fonction « Volet roulant » ou « Store » et définissez si un retour d'information de la position de déplacement et/ou de lamelle doit être envoyé à la télécommande après exécution d'une commande de déplacement.

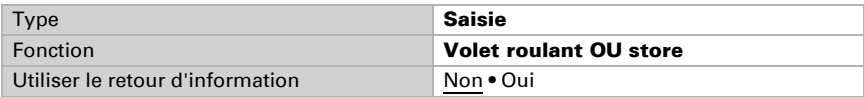

#### Indiquez si des touches doivent être utilisées pour la commande. En désactivant les touches, il convient d'activer le curseur vers le bas pour permettre de manipuler l'appareil !

Définissez le mode de commande pour les touches et procéder aux réglages correspondants. Vous trouverez une description des possibilités de réglage pour les modes individuels de commande dans le chapitre *[6.5.1. Modes de commande pour commande d'entraî](#page-30-0)nement*[, page 29.](#page-30-0)

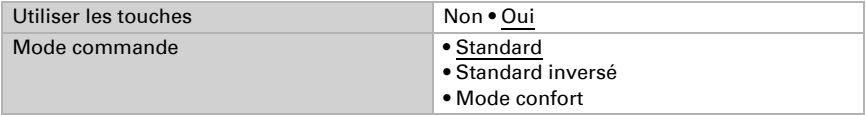

Activez la fonction afin de positionner l'ombrage à l'aide du curseur. Lorsque les touches ET le curseur sont activés, une petite touche située à côté de la touche permet de commuter entre les fonctions de commande. Lorsque toutes les fonctions de commande sont désactivées, le canal est hors service.

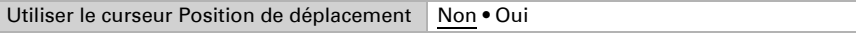

### <span id="page-28-0"></span>Type Saisie – Fenêtre :

Lorsque la commande d'une fenêtre doit être effectuée par le canal, sélectionnez Type « saisie » et la fonction « Fenêtre » et spécifiez si un retour d'information de la position de déplacement doit être envoyé à la télécommande après exécution d'une commande de déplacement.

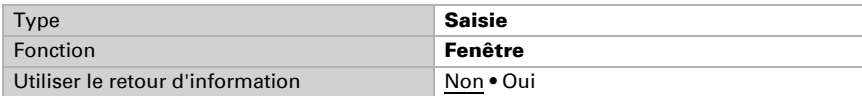

Indiquez si des touches doivent être utilisées pour la commande. En désactivant les touches, il convient d'activer le curseur vers le bas pour permettre de manipuler l'appareil !

Définissez le mode de commande pour les touches et procéder aux réglages correspondants. Vous trouverez une description des possibilités de réglage pour les modes individuels de commande dans le chapitre *[6.5.1. Modes de commande pour commande d'entraî](#page-30-0)nement*[, page 29.](#page-30-0)

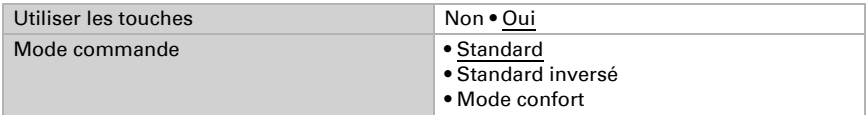

Activer la fonction afin de positionner la fenêtre à l'aide du curseur. Lorsque les touches ET le curseur sont activés, une petite touche située à côté de la touche permet de commuter entre les fonctions de commande. Lorsque toutes les fonctions de commande sont désactivées, le canal est hors service.

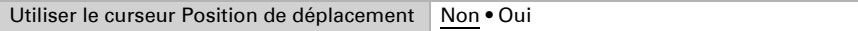

### <span id="page-28-1"></span>Type Saisie - Température :

Lorsque la température prescrite dans la pièce doit être modifiée par le canal, sélectionnez la fonction « Température » et définissez si l'adaptation doit avoir lieu via un objet bit ou un objet température.

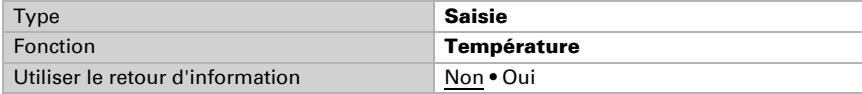

Définissez la valeur de température réglable minimale et maximale ainsi que le pas de progression pour les changements de température.

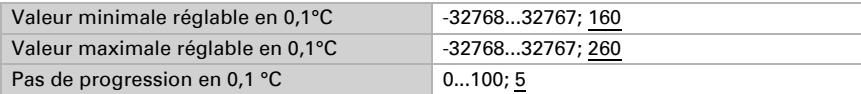

Indiquez si des touches doivent être utilisées pour régler la température. En désactivant les touches, il convient d'activer le curseur vers le bas pour permettre de manipuler l'appareil !

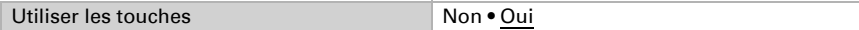

Lorsque le retour d'information thermique et les touches sont actifs, spécifiez si l'adaptation doit être effectuée via un objet bit ou un objet température.

En cas d'adaptation de la température via un objet bit, uniquement 0 ou 1 est envoyé/ reçu. En cas d'adaptation de la température via un Objet température, la valeur de température adaptée est envoyée/reçue.

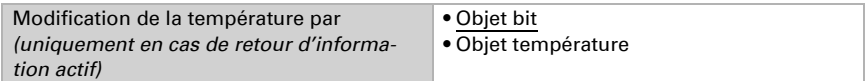

Activer la fonction afin de régler la température à l'aide du curseur. Lorsque les touches ET le curseur sont activés, une petite touche située à côté de la touche permet de commuter entre les fonctions de commande. Lorsque toutes les fonctions de commande sont désactivées, le canal est hors service.

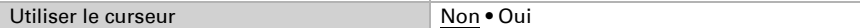

### <span id="page-29-0"></span>Type Saisie - Scène :

Si des scènes doivent être chargées (et enregistrées) à l'aide du canal, sélectionne z Type « Saisie » et la fonction « Scène ». Chaque canal peut commander deux scènes, l'une à l'aide de la moitié gauche de la touche et l'autre à l'aide de la moitié droite.

Pour la commande de scènes, une adresse de groupe pour scènes doit avoir été créée dans le système KNX. Cette adresse de groupe permet d'associer l'objet de sortie « Canal X : Scène A/B » de la Remo KNX RF. Lors de l'appel ou de l'enregistrement de la scène, le numéro de scène et, le cas échéant, l'information « enregistrer » sont envoyés via l'objet. L'adresse de groupe permet de les transmettre aux entrées de scène des actionneurs associés à l'adresse.

Numéroter et identifier la scène.

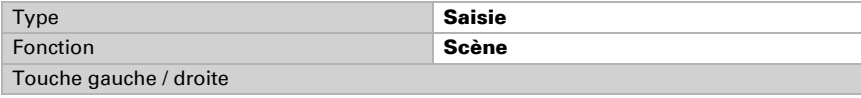

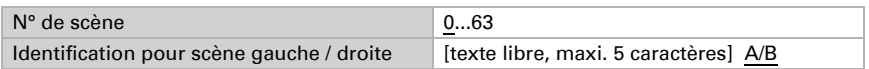

Définissez si la scène peut être uniquement appelée ou si elle peut être également enregistrée. L'enregistrement a lieu par un maintien prolongé de la touche. Si cette fonction est activée, réglez la durée de pression de touche nécessaire pour qu'une commande d'enregistrement soit détectée.

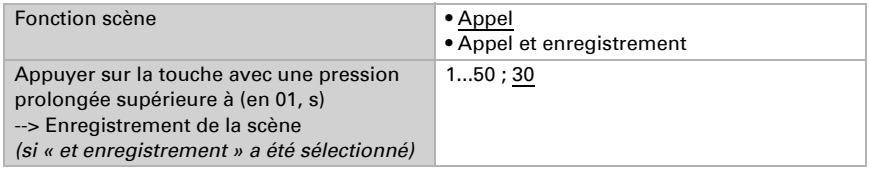

#### <span id="page-30-0"></span>6.5.1. Modes de commande pour commande d'entraînement

Si vous utilisez des canaux pour le fonctionnement de systèmes d'ombrage ou de fenêtres, vous pouvez régler différents modes de commande. Standard, standard inversé et confort.

#### *Standard :*

Si vous appuyez brièvement, le moteur se déplace pas à pas ou s'arrête. Si vous appuyez plus longtemps, le moteur se déplace jusqu'en position de fin de course. La différence de temps entre « brièvement » et « longtemps » se règle.

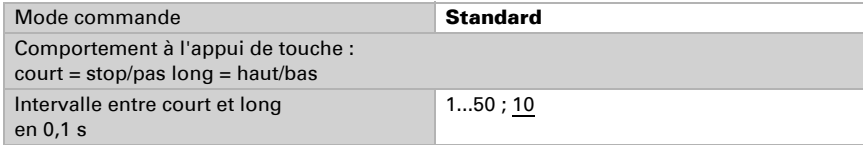

#### *Standard inversé :*

Si vous appuyez brièvement, le moteur se déplace jusqu'en position de fin de course. Si vous appuyez plus longtemps, le moteur se déplace pas à pas ou s'arrête. La différence de temps entre « brièvement » et « longtemps » et l'intervalle de répétition se règlent individuellement.

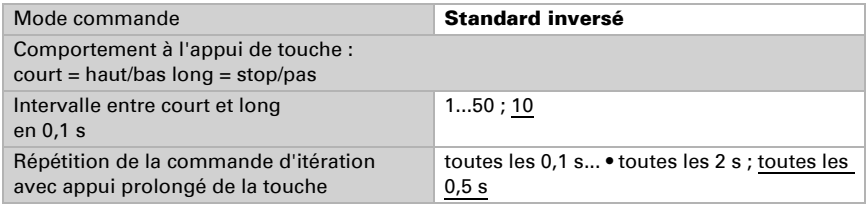

#### *Mode confort :*

En mode confort, une pression brève, une pression un peu plus longue et une pression longue sur la touche entraînent différentes réactions du moteur. Les intervalles de temps se règlent individuellement.

**Pression brève** (inférieure au temps 1) : Le moteur est positionné pas à pas ou arrêté. Pression un peu plus longue (supérieure au temps 1 mais inférieure au temps 1+2) : Le

moteur se déplace. Le moteur s'arrête dès qu'on relâche la touche.

Pression longue (relâchement après expiration du temps 1+2) : Le moteur se déplace automatiquement jusqu'à la position de fin de course. On peut arrêter le déplacement en appuyant brièvement sur la touche.

#### *Fig. 1 Schéma des intervalles de temps en mode confort*

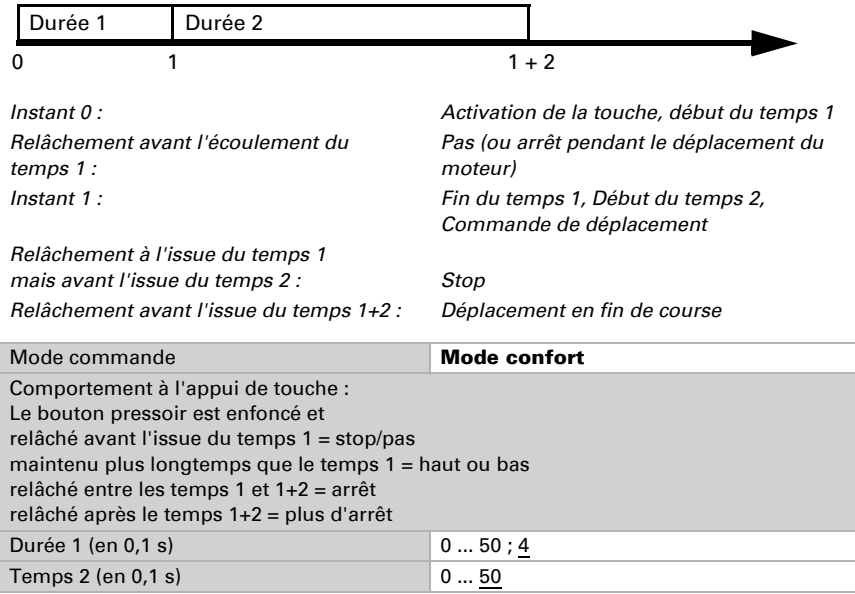

# <span id="page-31-0"></span>7. Programmation de la télécommande

*Adressage de l'appareil sur le bus. Menu : Mode programmation*

L'appareil est livré avec l'adresse bus 15.15.255. Une autre adresse peut être programmée dans le logiciel ETS en écrasant l'adresse 15.15.255. À cet effet, le mode programmation doit être activé sur la télécommande.

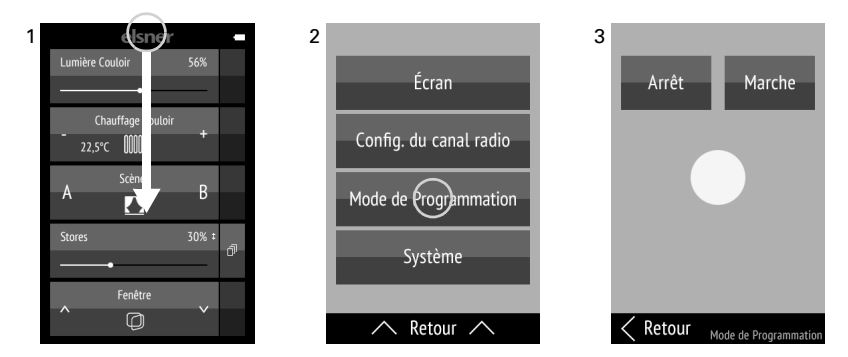

(1) Effleurez l'écran du bord supérieur vers le bas pour ouvrir le menu Réglages. noter : le chargement du menu peut être bloqué (Blocage via objet).

### (2) Appuyez sur Mode programmation.

(3) Activez le mode programmation Marche. Commencez la programmation dans le logiciel ETS.

Lorsque le mode programmation est actif, le point dans le menu est allumé en rouge (de manière analogue à la LED de programmation sur d'autres appareils) et l'écran reste allumé (arrêt automatique désactivé).

Appuyez sur Retour sur le bord inférieur pour revenir au menu précédent. Effleurez l'écran, du bord inférieur vers le haut pour fermer le menu Réglages.

# <span id="page-32-0"></span>8. Réglage de la télécommande

# <span id="page-32-1"></span>8.1. Écran d'affichage

*Réglage personnalisé de la luminosité de l'écran, du volume de tonalité des touches et de l'arrêt automatique de l'écran (2 ... 30 secondes). Menu : Écran.*

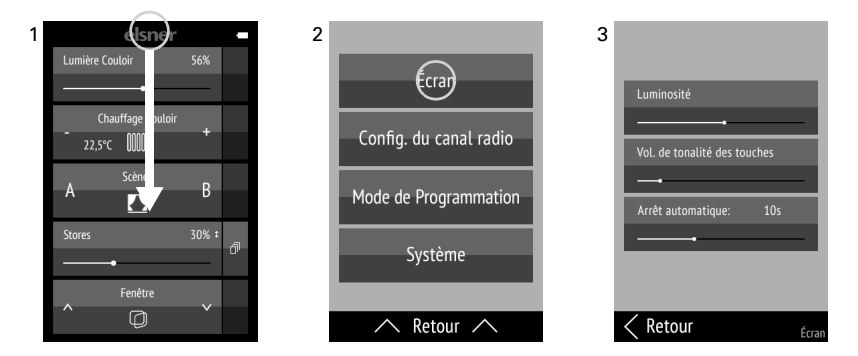

Télécommande Remo KNX RF • Version: 14.09.2021 • Sous réserve d'erreurs et de modifications techniques.

(1) Effleurez l'écran du bord supérieur vers le bas pour ouvrir le menu Réglages. À noter : le chargement du menu peut être bloqué (Blocage via objet).

(2) Appuyez sur Écran.

(3) Modifiez les réglages en déplaçant les régleurs.

Appuyez sur Retour sur le bord inférieur pour revenir au menu précédent. Effleurez l'écran, du bord inférieur vers le haut, pour fermer le menu Réglages.

### <span id="page-33-0"></span>8.2. Configuration canal radio

*Adaptation personnalisée du nom de canal et de l'ordre des canaux. Menu : Configuration canal radio.*

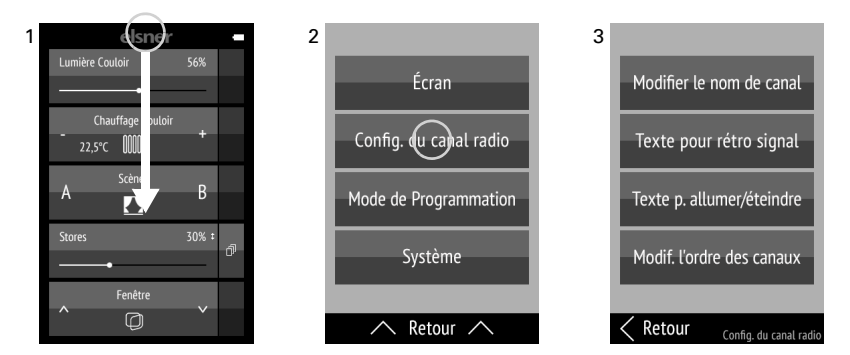

(1) Effleurez l'écran du bord supérieur vers le bas pour ouvrir le menu Réglages.

(2) Appuyez sur Configuration canal radio.

(3) Appuyez sur le réglage que vous souhaitez effectuer. Effectuez les réglages comme décrit dans les chapitres suivants

*[8.2.1. Modifier le nom de canal](#page-34-0)*, et

*[8.2.4. Modifier l'ordre des canaux](#page-36-0)*.

Appuyez sur Retour sur le bord inférieur pour revenir au menu précédent. Effleurez l'écran, du bord inférieur vers le haut, pour fermer le menu Réglages.

Un canal ne peut être désactivé que dans le logiciel ETS. Le symbole est affiché automatiquement par rapport à la fonction.

### <span id="page-34-0"></span>8.2.1. Modifier le nom de canal

*Modifier le nom des canaux.*

*Menu : Configuration du canal radio > Modifier le nom de canal.*

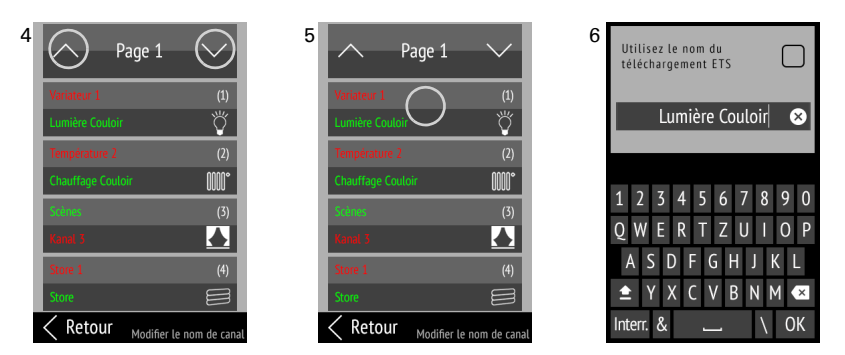

(4) En appuyant sur la flèche Haut ou Bas dans le champ supérieur Page, vous passez d'une page à l'autre de la liste.

Sur chaque touche de canal, vous voyez dans la zone supérieure de la touche le nom saisi dans le logiciel ETS et en dessous le nom attribué sur l'appareil. Le nom sélectionné actuellement est indiqué en vert. À droite, vous voyez entre parenthèses le numéro de canal et en dessous le symbole de la fonction.

(5) Appuyez sur le canal ou le groupe que vous souhaitez régler.

(6) Modifiez le nom via le clavier. Si « Utiliser le nom provenant du téléchargement ETS » est coché, le nom saisi dans le logiciel ETS est utilisé.

Appuyez sur **Interr.** pour quitter l'écran de modification sans sauvegarder. Appuyez sur OK pour sauvegarder et revenir à l'aperçu du nom de canal.

### <span id="page-34-1"></span>8.2.2. Texte pour retour d'information

*Modification des textes de retour d'information pour les fonctions de commutation. Menu : Configuration canal radio > texte pour retour d'information.*

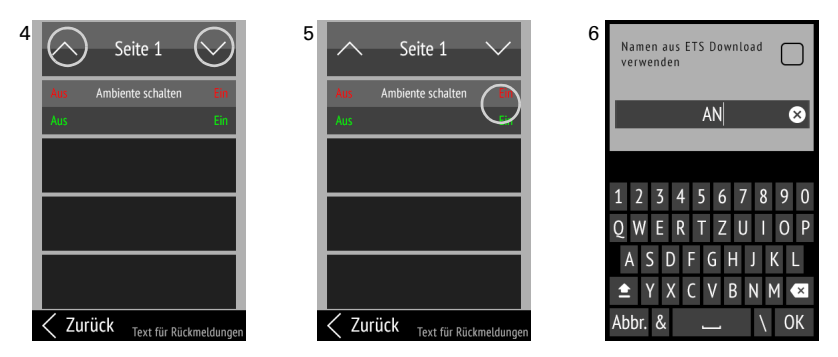

(4) En appuyant sur la flèche Haut ou Bas dans le champ supérieur Page, vous passez d'une page à l'autre de la liste.

Les canaux pour lesquels un texte de retour d'information est utilisé sont affichés. Le nom du canal est affiché au milieu de chaque touche de canal. Suivant la fonction, le canal peut être réparti dans une moitié de touche gauche et droite avec un texte respectif. En haut, le texte saisi dans le logiciel ETS est affiché, en-dessous se trouve le texte attribué à l'appareil. Le texte sélectionné actuellement est indiqué en vert.

(5) Appuyez sur le texte que vous souhaitez adapter.

(6) Modifiez le texte via le clavier. Si « Utiliser le nom provenant du téléchargement ETS » est coché, le texte saisi dans le logiciel ETS est utilisé.

Appuyez sur Interr. pour quitter l'écran de modification sans sauvegarder. Appuyez sur OK pour sauvegarder et revenir à l'aperçu du nom de canal.

### <span id="page-35-0"></span>8.2.3. Texte pour Marche/Arrêt

*Changement des textes pour Allumer/Éteindre. Menu : Configuration canal radio > texte pour Marche/Arrêt.*

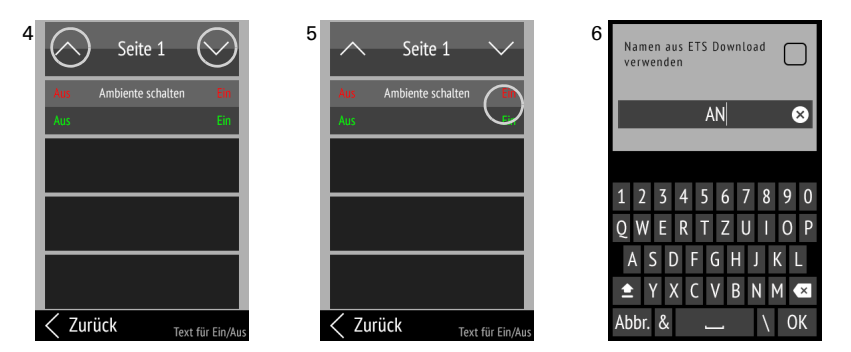

(4) En appuyant sur la flèche Haut ou Bas dans le champ supérieur Page, vous passez d'une page à l'autre de la liste.

Les canaux pour lesquels un texte pour Marche/Arrêt est utilisé sont affichés. Le nom du canal est affiché au milieu de chaque touche de canal. Suivant la fonction, le canal peut être réparti dans une moitié de touche gauche et droite avec un texte respectif. En haut, le texte saisi dans le logiciel ETS est affiché, en-dessous se trouve le texte attribué à l'appareil. Le texte sélectionné actuellement est indiqué en vert.

(5) Appuyez sur le texte que vous souhaitez adapter.

(6) Modifiez le texte via le clavier. Si « Utiliser le nom provenant du téléchargement ETS » est coché, le texte saisi dans le logiciel ETS est utilisé.

Appuyez sur Interr. pour quitter l'écran de modification sans sauvegarder. Appuyez sur OK pour sauvegarder et revenir à l'aperçu du nom de canal.

### <span id="page-36-0"></span>8.2.4. Modifier l'ordre des canaux

*Modification de l'ordre d'affichage des canaux. Menu : Configuration du canal radio > Modifier l'ordre des canaux.*

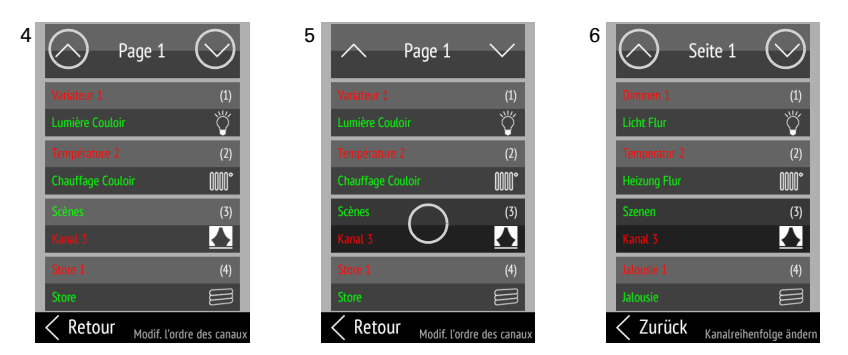

(4) En appuyant sur la flèche Haut ou Bas dans le champ supérieur Page, vous passez d'une page à l'autre de la liste.

(5) Effleurez le canal que vous souhaitez déplacer.

(6) Tant que le canal/ groupe est sélectionné, vous pouvez alors déplacer à l'aide des le flèches **Haut** et Bas dans le champ supérieur Page.

Effleurez à nouveau le canal pour confirmer la position.

# <span id="page-36-1"></span>8.3. Système

*Informations concernant la version logicielle et le numéro de série, réinitialisation de la télécommande sur les réglages d'usine et activation du verrouillage de transport; réglage de la langue.*

*Menu : système.*

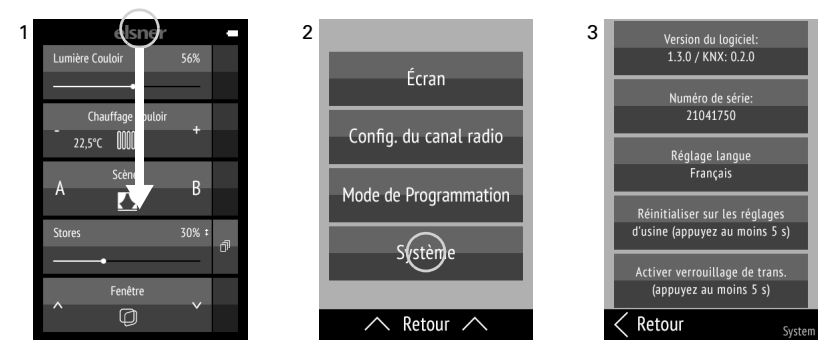

- (1) Effleurez l'écran du bord supérieur vers le bas pour ouvrir le menu Réglages.
- (2) Appuyez sur Système.

(3) Vous pouvez alors voir la version logicielle et le numéro de série et effectuer les actions suivantes :

#### *Réglage langue :*

Appuyez sur **Réglage langue** et sélectionnez la langue souhaitée (allemand, anglais, français, italien ou espagnol).

#### *Réglages d'usine :*

**STOP** 

ATTENTION !

La réinitialisation sur les réglages d'usine supprime tous les réglages personnalisés !

Les noms des canaux sont remis à la désignation réglée dans le logiciel ETS.

Les configurations effectuées dans le logiciel ETS sont maintenues !

Les canaux et leurs fonctions ne peuvent désactivés que dans le logiciel ETS (Nouvelle programmation).

Effleurez la touche Réinitialiser réglages d'usine pendant au moins 5 secondes pour supprimer les réglages sauvegardés de la télécommande.

#### *Verrouillage de transport :*

Effleurez la touche Activer verrouillage de transport pendant au moins 5 secondes pour préparer la télécommande en vue du transport. Le verrouillage de transport empêche une activation de l'appareil due au mouvement. Pour déverrouiller, raccordez la télécommande via le câble de chargement au secteur.

Appuyez sur Retour sur le bord inférieur pour revenir au menu précédent. Effleurez l'écran, du bord inférieur vers le haut, pour fermer le menu Réglages.

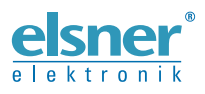

Elsner Elektronik GmbH Technologie de la commande et de l'automatisation Sohlengrund 16<br>75395 Ostelsheim 75395 Ostelsheim Tél. +49 (0) 70 33 / 30 945-0 info@elsner-elektronik.de Fax +49 (0) 70 33 / 30 945-20 www.elsner-elektronik.de

*Support technique: +49 (0) 70 33 / 30 945-250*